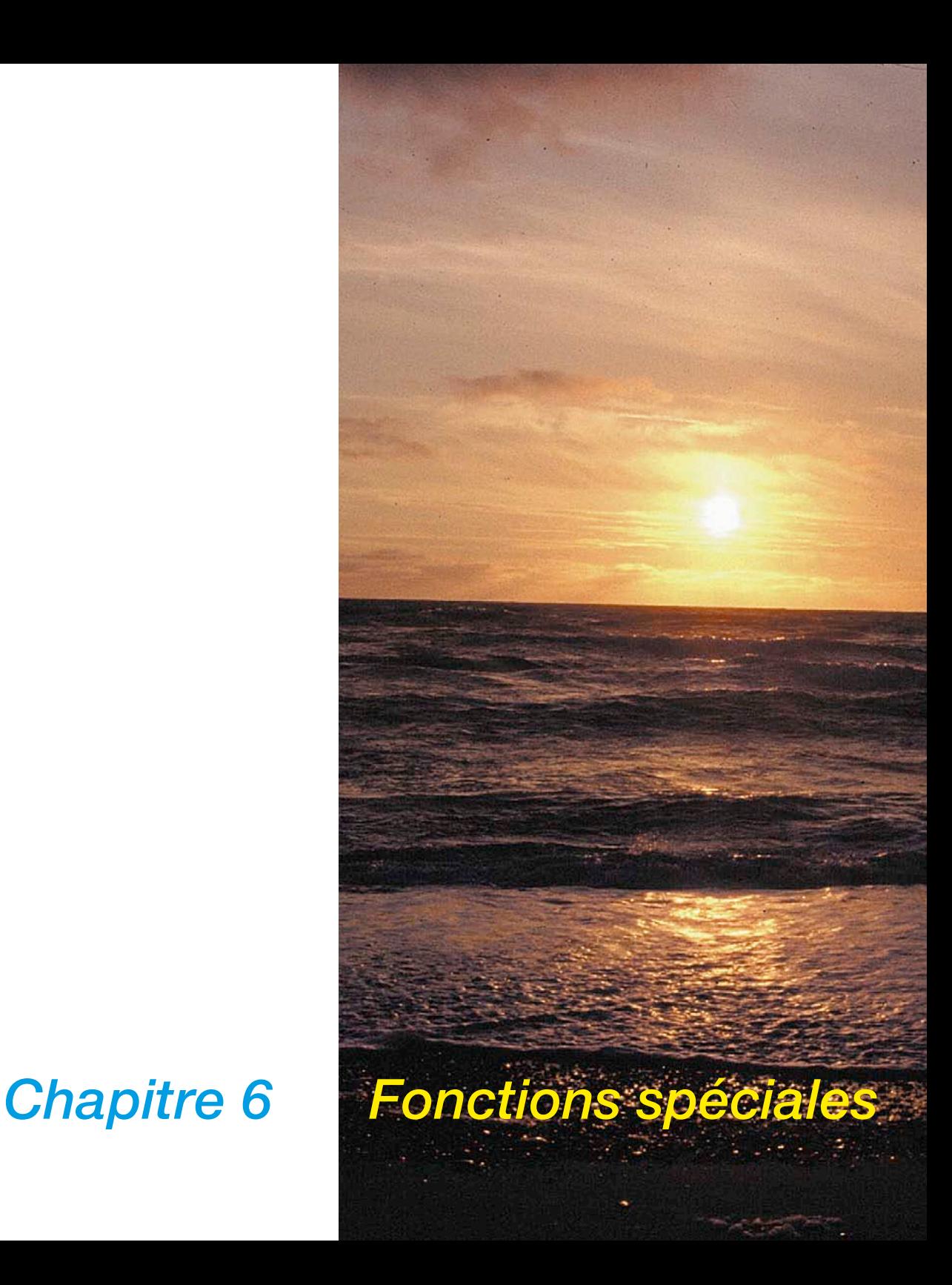

## **6. Fonctions additionnelles**

Le sixième chapitre décrit les fonctions spéciales et additionnelles. Ces fonction sont en partie spécifiques au scanner et peuvent se comporter différemment en fonction du matériel ou du logiciel utilisé, présenter d'autres menus ou faire défaut.

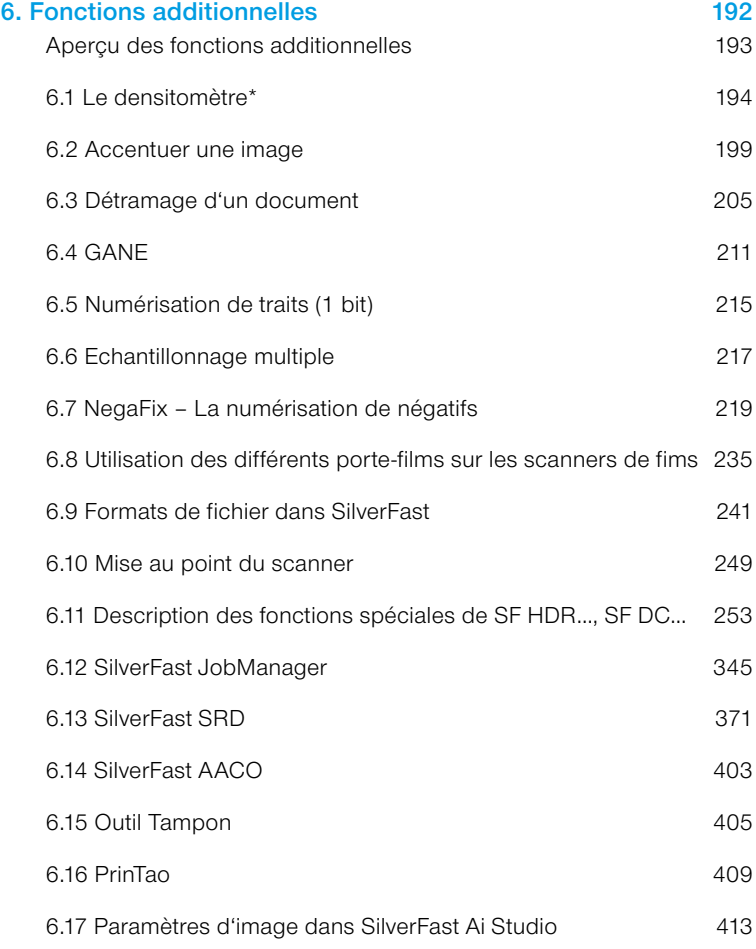

## **Aperçu des fonctions additionnelles**

#### *6.1 Densitomètre*

*Permet d'enregistrer les valeurs chromatiques.*

#### *6.2 Masque flou*

*Accentue davantage l'image.*

#### *6.3 Détramage*

*Supprime les effets de Moiré éventuels lors de la numérisation de documents imprimés.*

#### *6.4 SilverFast GANE*

*Filtre servant à réduire les grains dans les scans de films.*

*6.5 Numérisation de traits Scanne des dessins de trait noir et blanc d'1 bit.*

*6.6 Echantillonnage multiple Numérisation multiple pour éliminer le bruit.*

*6.7 Numérisation négative Sert à scanner des négatifs noir et blanc et couleurs.*

*6.8 Utilisation de différents porte-films pour la numérisation de films Adaptateur de film APS, support de bandes de film, chargeur de diapos.*

*6.9 Formats de fichier dans SilverFast Sert à scanner des négatifs noir et blanc et couleurs.*

*6.10 Mise au point du scanner Pour la mise au point optique de scanners.*

*6.11 SilverFast HDR…, DC… La gamme de produits SilverFast indépendante des scanners et leurs différences avec SilverFastAi.*

*6.12 SilverFast JobManager Développement haut de gamme du traitement par lot.*

*6.13 SilverFast SRD Supression de poussières et de rayures.*

*6.14 SilverFast AACO Optimisation du constraste auto-adaptive*

#### *6.15 Outil Tampon*

*L'outil de retouche.*

#### *6.16 PrinTao*

*La boîte de dialogue d'impression avancée dans SilverFastAiStudio.*

#### *6.17 Réglages de l'image*

*Aperçu des paramètres d'image majeurs, avec histogramme de sortie en temps réel dans SilverFastAiStudio.*

## **6.1 Le densitomètre\***

Les modèles colorimériques RVB, CMY, LAB, CMJN, N, LCH et TSL sont pris en charge dans le densitomètre.

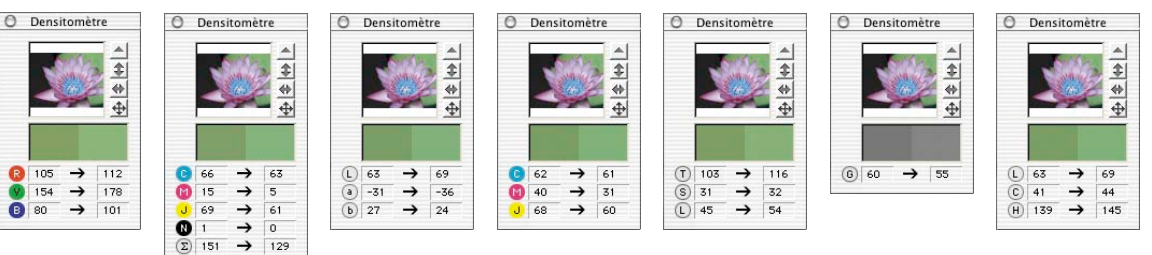

# **Affichage des valeurs Avant / Après**

Le densitomètre affiche les valeurs initiales et non modifiées dans la colonne des valeurs gauche. La colonne droite affiche les valeurs modifiées à la suite d'une correction (réglage automatique de l'image, gradation etc.).

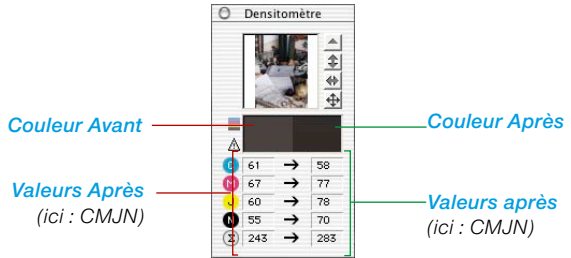

### **Affichage du densitomètre dans la boîte de dialogue Gradation et Correction sélective**

Définissez un point de mesure du densitomètre dans l'image. A l'ouverture de la boîte de dialogue Gradation ou Correction sélective, le densitomètre multiple passe en mode d'affichage à trois colonnes.

Si une correction est effectuée dans la boîte de dialogue, la troisième colonne (droite) affiche la valeur modifiée vis-à-vis de la seconde colonne.

En validant la boîte de dialogue Gradation ou Correction sélective avec OK, le densitomètre revient au mode d'affichage à deux colonnes. La 3e colonne redevient la 2e colonne.

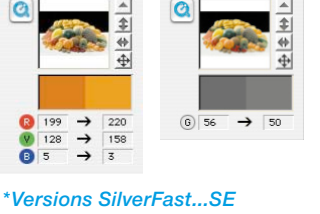

O Densitomètre

**B** 105

**Q** 80

O Densitomètre

*Les versions SE de SilverFast offrent dans le densitomètre uniquement les espaces colorimétriques RVB et N.*

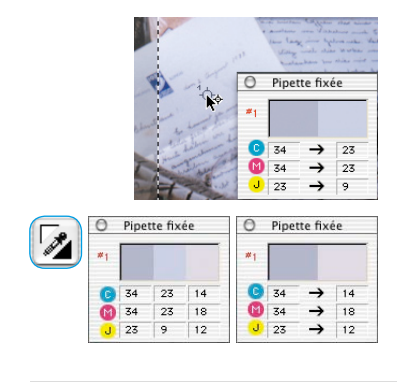

## **Commuter le densitomètre**

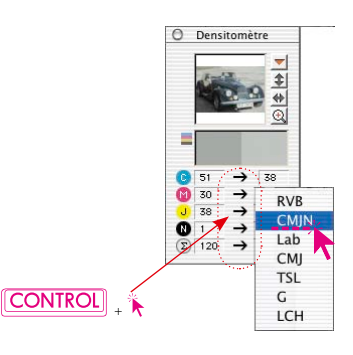

Tous les densitomètres peuvent être commutés dans un autre espace colorimétrique, et ce de deux façons :

**Inverseur** : Pour basculer le densitomètre vers le mode suivant, il suffit de cliquer sur les colonnes de valeurs de mesure d'un densitomètre. Cliquez autant de fois que possible sur la colonne des valeurs jusqu'à ce que l'espace colorimétrique voulu apparaisse.

**Commutation directe dans le menu contextuel** : En maintenant la touche Ctrl enfoncée et en cliquant sur les colonnes des valeurs de mesure dans la boîte de dialogue Densitomètre, un menu déroulant apparaît qui permet de convertir immédiatement les valeurs affichées du densitomètre en celles d'un autre espace colorimétrique.

## **Valeurs CMJN lisibles sur le prescan**

## **(voir également : Softproof permanent, page 87)**

Dans les versions complètes de *SilverFast*, les valeurs de sortie CMJN peuvent être déjà visualisées avec précision sur la prénumérisation.

Si dans *SilverFast* **aucun** profil de séparation ICC n'a été sélectionné, les paramètres de séparation actuels de Photoshop seront utilisés pour l'affichage du densitomètre.

Par contre si dans *SilverFast* un profil CMJN ICC a été sélectionné, le profil correspondant sera utilisé pour l'affichage du densitomètre. Ces deux cas sont valables pour le densitomètre individuel libre, comme aussi pour le densitomètre multiple « Pipette fixée ».

Si dans *SilverFast* un profil CMJN est sélectionné, un bouton aux couleurs C+M+J+N apparaît à côté de l'échantillon de couleur « Couleur avant » dans la fenêtre du densitomètre. Ce bouton est un bouton d'activation / désactivation de la simulation du softpoof sur l'écran. Pour activer/désactiver l'affichage du softproof, cliquez simplement sur ce bouton. La condition préalable à cela est que le bouton de numérisation affiche « Scan CMJN ». Après un bref calcul, les couleurs CMJN sont simulées sur la prénumérisation.

Il est donc possible de prévoir exactement sur la prénumérisation ce qui sortira de la séparation Photoshop ou ICC.

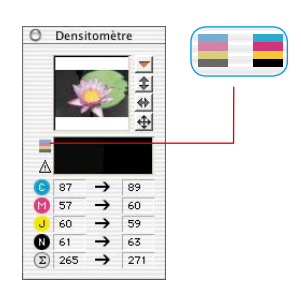

#### **Avertissement gamut**

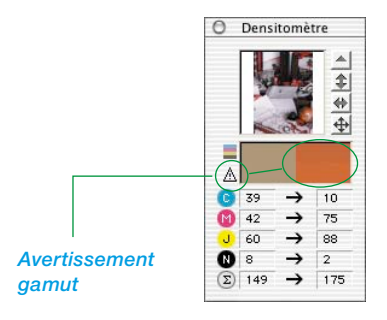

Indicateur d'avertissement si la couleur au point de mesure n'est plus imprimable avec les couleurs CMJN. L'échantillon de couleur au-dessus de la colonne droite est divisée et affiche (en bas) la couleur actuelle de l'écran et (en haut) la couleur imprimable ultérieurement.

#### Pipette fixée G  $\overline{23}$  $\overline{34}$  $\rightarrow$ Ā  $\rightarrow$  $\overline{25}$ 34  $\frac{1}{23}$  $\rightarrow$  $\overline{\phantom{a}}$

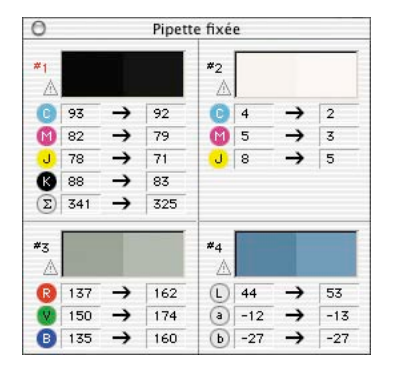

## **Densitomètre multiple (Pipette fixée)**

En appuyant sur la touche Maj et en cliquant sur l'image, le densitomètre peut fixer jusqu'à quatre points de mesure à un endroit quelconque de l'image. Pour supprimer un point de mesure, recliquez sur le point à désactiver en maintenant la touche Maj enfoncée. Si un point de mesure est fixé, un croisillon numéroté apparaît à cet endroit de l'image.

Les valeurs de ces points de mesure réalisés avec la pipette fixée ne sont pas affichées dans la boîte de dialogue Densitomètre, mais dans leur propre boîte de dialogue. La boîte de dialogue s'adapte au nombre de points de mesure. En somme, elle change de taille, en fonction du nombre de points fixes et des modes de couleurs définis (RVB, CMJN, Gris etc.).

Les modes de couleurs peuvent être définis pour chaque pipette indépendamment les uns des autres. Le passage d'un mode à l'autre s'effectue le plus rapidement via le menu contextuel (touche Ctrl et clic sur la colonne des valeurs).

La fenêtre se ferme automatiquement quand tous les points fixes sont supprimés. A la fermeture de la fenêre, tous les points fixes sont supprimés automatiquement.

## **Ajout du point le plus clair / le plus foncé dans le densitomètre multiple**

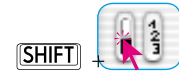

En maintenant la touche Maj enfoncée et en cliquant sur la surface blanche ou noire dans l'icône « Point le plus clair / Point le plus foncé », la valeur de mesure trouvée par *SilverFast* est reprise dans la fenêtre « Pipette fixée ». Ceci permet un bon contrôle des valeurs d'angle critique.

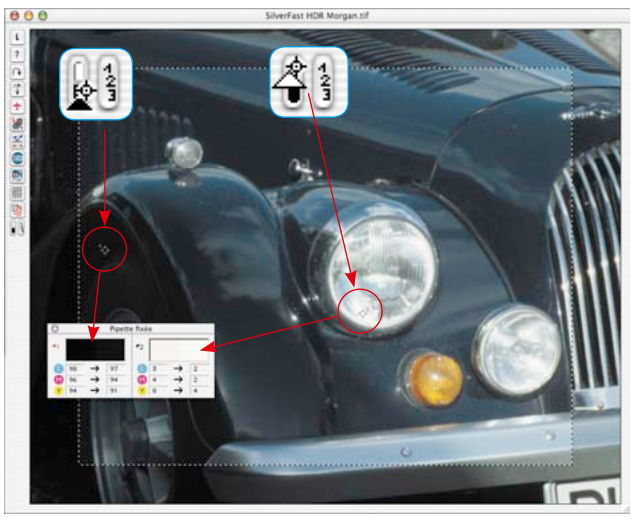